V860 **User Manual** 

LEGAL INFORMATION
Copyright © 2011 ZTE CORPORATION.
All rights reserved.
No part of this publication may be quoted, reproduced, translated or used in any form or by any means, electronic or mechanical, including photocopying and microfflin, without the prior written permission of ZTE Corporation. The manual is published by ZTE Corporation. We reserve the right to make modifications on print errors or update specifications without prior notice. Every effort has been made in the preparation of this manual to ensure accuracy of he contents, but all statements, information, and recommendations in this manual do not constitute a warranty of any kind, expressed or implied.
The Bluetooth® trademark and logos are owned by the Bluetooth StG, linc. and any use of such trademarks by ZTE Corporation is under license. Other trademarks and trade names are the property of their respective owners.

Version No. : R1.0 Edition Time : 201104 Manual No. :

# Contents

| Contonto                                |
|-----------------------------------------|
| or Your Safety10                        |
| General Safety                          |
| Radio Frequency (RF) Energy11           |
| FCC Compliance                          |
| Distraction                             |
| Driving                                 |
| Operating Machinery14                   |
| Product Handling14                      |
| General Statement on Handling and Use14 |
| Small Children                          |
| Demagnetization                         |
| Electrostatic Discharge (ESD)           |
| Antenna                                 |
| Normal Use Position                     |
| Air Bags 17                             |
| Seizures/ Blackouts                     |
| Repetitive Motion Injuries              |
| Emergency Calls                         |
| Loud Noise                              |
| Phone Heating                           |
| Electrical Safety                       |
| Accessories                             |
| Connection to a Car                     |
| Faulty and Damaged Products             |
| Interference 20                         |
| 3                                       |
| 3                                       |

| 20 |
|----|
| 20 |
| 20 |
| 20 |
| 21 |
| 21 |
| 21 |
| 22 |
| 22 |
| 22 |
| 23 |
| 23 |
| 24 |
| 25 |
| 25 |
| 27 |
| 27 |
| 28 |
| 28 |
| 29 |
| 29 |
| 30 |
| 30 |
| 30 |
| 33 |
|    |
|    |

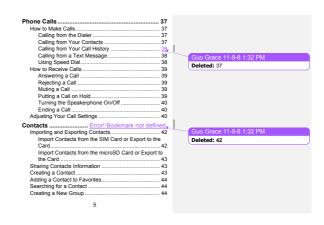

| Entering Text                                                 | 46  |
|---------------------------------------------------------------|-----|
| Android Keyboard                                              |     |
| XT9 Text Input Error! Bookmark not defi                       |     |
| Choosing Touch Input Settings                                 | 47  |
| Messaging                                                     | 50. |
| The Message Box                                               |     |
| Sending an Message                                            |     |
| Changing Message Settings                                     | 51  |
| Email                                                         |     |
| Creating an Email account                                     |     |
| Receiving Emails                                              |     |
| Composing and sending an Email                                |     |
| Replying to or Forwarding an Email                            |     |
| Deleting an Account                                           |     |
| Email Settings                                                |     |
| -                                                             |     |
| Getting Connected to the Internet                             |     |
| Adding a New GPRS/EDGE/3G Connection                          |     |
| Turning on Wi-Fi<br>Connecting to a Wi-Fi Network             | 58  |
| Checking the Wi-Fi Network Status                             |     |
| Using the Phone as a Modem                                    |     |
|                                                               |     |
| Enabling the Phone as a Modem<br>Disabling the Modem Function |     |
| Using the Phone as a Wi-Fi Hotspot                            |     |
| Enabling the Wi-Fi Hotspot                                    |     |
| Enabling the Wi-Fi Motspot                                    | 04  |
|                                                               |     |

Deleted: 47
Guo Grace 11-9-8 1:32 PM
Deleted: 50
Guo Grace 11-9-8 1:32 PM
Deleted: 51
Guo Grace 11-9-8 1:32 PM
Deleted: 51
Guo Grace 11-9-8 1:32 PM
Deleted: 51
Guo Grace 11-9-8 1:32 PM
Deleted: 52
Guo Grace 11-9-8 1:32 PM
Deleted: 56
Guo Grace 11-9-8 1:32 PM
Deleted: 57
Guo Grace 11-9-8 1:32 PM
Deleted: 57
Guo Grace 11-9-8 1:32 PM
Deleted: 57
Guo Grace 11-9-8 1:32 PM
Deleted: 58
Guo Grace 11-9-8 1:32 PM
Deleted: 58
Guo Grace 11-9-8 1:32 PM
Deleted: 58
Guo Grace 11-9-8 1:32 PM
Deleted: 58
Guo Grace 11-9-8 1:32 PM
Guo Grace 11-9-8 1:32 PM
Guo Grace 11-9-8 1:32 PM
Guo Grace 11-9-8 1:32 PM
Guo Grace 11-9-8 1:32 PM

| B W. E                             |             |
|------------------------------------|-------------|
| Disabling the Wi-Fi Hotspot        |             |
| Browsing the Internet              | 63,         |
| Browsing Options                   | . 63        |
| Using Bookmarks                    |             |
| Editing a Bookmark                 | . 64        |
| Deleting a Bookmark                | . 64        |
| Changing Browser Settings          |             |
| Bluetooth <sup>®</sup>             |             |
|                                    |             |
| Making the Most of Multimedia      |             |
| Taking Pictures with Your Camera   |             |
| Adjusting Camera Settings          | 67,         |
| Shooting Video with Your Camcorder | . 67        |
| Adjusting Your Video Settings      | . 68        |
| Playing Your Music                 |             |
| Creating Playlists                 |             |
| Managing Playlists                 |             |
| Setting a Song as Ringtone         | . 70        |
| Playing Your Videos                | . 70        |
| Opening Your Gallery               |             |
| Making Memorable Memos             | .71         |
|                                    |             |
| Using Your Google™ Applications    | 73          |
|                                    |             |
| Using Google Calendar              | - 74        |
| Using Google Talk                  |             |
| Opening Google Talk                | . <u>74</u> |

Deleted: 61
Guo Grace 11-9-8 1:32 PM
Deleted: 62
Guo Grace 11-9-8 1:32 PM
Deleted: 62
Guo Grace 11-9-8 1:32 PM
Deleted: 63
Guo Grace 11-9-8 1:32 PM
Deleted: 63
Guo Grace 11-9-8 1:32 PM
Deleted: 63
Guo Grace 11-9-8 1:32 PM
Deleted: 63
Guo Grace 11-9-8 1:32 PM
Deleted: 65
Guo Grace 11-9-8 1:32 PM
Deleted: 66
Guo Grace 11-9-8 1:32 PM
Deleted: 66
Guo Grace 11-9-8 1:32 PM
Deleted: 66
Guo Grace 11-9-8 1:32 PM
Deleted: 66
Guo Grace 11-9-8 1:32 PM
Deleted: 66
Guo Grace 11-9-8 1:32 PM
Deleted: 66
Guo Grace 11-9-8 1:32 PM
Deleted: 68
Guo Grace 11-9-8 1:32 PM
Deleted: 68
Guo Grace 11-9-8 1:32 PM
Deleted: 68
Guo Grace 11-9-8 1:32 PM
Guo Grace 11-9-8 1:32 PM
Guo Grace 11-9-8 1:32 PM
Guo Grace 11-9-8 1:32 PM
Guo Grace 11-9-8 1:32 PM
Guo Grace 11-9-8 1:32 PM
Guo Grace 11-9-8 1:32 PM
Guo Grace 11-9-8 1:32 PM
Guo Grace 11-9-8 1:32 PM
Guo Grace 11-9-8 1:32 PM
Guo Grace 11-9-8 1:32 PM
Guo Grace 11-9-8 1:32 PM

| Adding a New Friend74                              |
|----------------------------------------------------|
| Changing Your Online Status                        |
| Starting a Chat                                    |
| Places75                                           |
| Latitude                                           |
| Sorting out Your Phone Settings77                  |
| Setting Time and Date                              |
| Changing Display Settings                          |
| Sound Settings                                     |
| Language Settings                                  |
| Mobile Network Services79                          |
| Security Settings81                                |
| Protecting Your Phone with a Screen Unlock Pattern |
| 81                                                 |
| Protecting Your Phone with a PIN or Password 82    |
| Disabling Screen Unlock Security83                 |
| Protecting Your SIM with a PIN83                   |
| Setting up Credential Storage84                    |
| Managing Your Device Memory85                      |
| Privacy: Reset to Factory Settings85               |
| Managing Applications86                            |
| How to Install an Application86                    |
| Managing Other Settings87                          |
| Search Settings87,                                 |
| Voice Interaction87                                |
| Accessibility88                                    |
|                                                    |

Deleted: 73
Guo Grace 11-9-8 1:32 PM
Deleted: 74
Guo Grace 11-9-8 1:32 PM
Deleted: 74
Guo Grace 11-9-8 1:32 PM
Deleted: 74
Guo Grace 11-9-8 1:32 PM
Deleted: 75
Guo Grace 11-9-8 1:32 PM
Deleted: 76
Guo Grace 11-9-8 1:32 PM
Deleted: 76
Guo Grace 11-9-8 1:32 PM
Deleted: 76
Guo Grace 11-9-8 1:32 PM
Deleted: 76
Guo Grace 11-9-8 1:32 PM
Deleted: 78
Guo Grace 11-9-8 1:32 PM
Deleted: 78
Guo Grace 11-9-8 1:32 PM
Deleted: 78
Guo Grace 11-9-8 1:32 PM
Deleted: 78
Guo Grace 11-9-8 1:32 PM
Deleted: 78
Guo Grace 11-9-8 1:32 PM
Deleted: 78
Guo Grace 11-9-8 1:32 PM
Guo Grace 11-9-8 1:32 PM
Guo Grace 11-9-8 1:32 PM
Guo Grace 11-9-8 1:32 PM
Guo Grace 11-9-8 1:32 PM
Guo Grace 11-9-8 1:32 PM
Guo Grace 11-9-8 1:32 PM
Guo Grace 11-9-8 1:32 PM
Guo Grace 11-9-8 1:32 PM
Guo Grace 11-9-8 1:32 PM
Guo Grace 11-9-8 1:32 PM
Guo Grace 11-9-8 1:32 PM
Guo Grace 11-9-8 1:32 PM
Guo Grace 11-9-8 1:32 PM

| About phone88                                         |                          |
|-------------------------------------------------------|--------------------------|
| ther Applications89                                   | Guo Grace 11-9-8 1:32 PM |
| Alarms89                                              | Deleted: 85              |
| Docs To Go89                                          | Guo Grace 11-9-8 1:32 PM |
| Note Pad 89                                           | Deleted: 86              |
| Calculator 89 SIM Toolkit Error! Bookmark not defined | Guo Grace 11-9-8 1:32 PM |
| Task Manager 90                                       | Deleted: 86              |
| Stopwatch 90                                          | Guo Grace 11-9-8 1:32 PM |
| pecifications 91,                                     | Deleted: 86              |
|                                                       | Guo Grace 11-9-8 1:32 PM |
|                                                       | Deleted: 86              |
|                                                       | Guo Grace 11-9-8 1:32 PM |
|                                                       | Deleted: 86              |
|                                                       | Guo Grace 11-9-8 1:32 PM |
|                                                       | Deleted: 87              |
|                                                       | Guo Grace 11-9-8 1:32 PM |
|                                                       | Deleted: 87              |
|                                                       | Guo Grace 11-9-8 1:32 PM |
|                                                       | Deleted: 87              |
|                                                       | Guo Grace 11-9-8 1:32 PM |
|                                                       | Deleted: 88              |

# General Safety Don't make or receive hands doctal swife driving. Acep your phone at white driving galls. Seep your phone at heads of significant sharp your ear or body white making galls. Small parts may cause a chocking. Your phone may produce you're phone in fire. Your phone as horizont dispose of your a chocking. Your phone as horizont dispose of your a phone in fire. Your phone as horizont dispose of your a phone in fire. Your phone as horizont dispose of your a phone in fire. Avoid contact with produce at your phone may produce your a chocking. Avoid contact with produce at your phone in fire. Avoid contact with in hospitals and medical facilities. Switch off when lasked in an end of the phone in fire. Switch off when lasked in an end of the phone in fire. Don't take your phone apart. Jon't take your phone apart.

Switch off when near explosive materials or liquids.

Only use approved accessories.

Don't rely on your phone for emergency communications.

Radio Frequency (RF) Energy
This model phone meets the government's requirements for exposure to radio waves.
This phone is designed and manufactured not be exceed the emission limits for exposure to radio frequency (RF) energy set by the Federal Communications Commission of the U.S. Government:
The exposure standard for wireless mobile phones employs a unit of measurement known as the Specific Absorption Rate, or SAR. The SAR limits et by the FCC is 16 WMg.
Tests for SAR are conducted using standard operating positions accepted by the FCC with the phone transmitting at its highest certified power level in all tested frequency bands. Although the SAR is determined at the highest certified power level, the actual SAR level of the phone while operating can be well below the maximum value. This is because the phone is designed to per required to reach levels so as to use only the pose prequired to reach the network. In general, the closer you are to a wireless base

station antenna, the lower the power output.

The highest SAR value for the model phone as reported to the FCC when tisseld for use at the ear is [L08] WiNg and a continuous or the body, as described in this user guide. In the continuous of the continuous described in this user guide. In the continuous described models dependence on the continuous described models dependence on the continuous phone and at various positions, they all meet the government requirement.

While there may be differences between the SAR levels of various phones and at various positions, they all meet the government requirement.

The FCC has granted an Equipment Authorization for this model phone with all reported SAR levels evaluated as in compliance with the FCC RF exposure guidelines. SAR information on this model phone is on file with the FCC and can be found under the Display Grant section of FCC ID: [278-27EA316].

For body wom operation, this phone has been tested and meets the FCC RF exposure guidelines for use with an accessory that contains no metal and the positions the handset a minimum of 1.5 cm from the body. Use of other enhancements may not ensure compliance with FCC RF exposure guidelines. If you do not use a body-wom accessory that are not holding the phone at the ear, position the handset a minimum of 1.5 cm from your body when the phone is switched on.

zte 11-4-27 12:25 PM Comment [1]: zte 11-4-27 12:25 PM Comment [2]:

CHB 11-4-27 8:20 PM Comment [3]:

FCC Compliance

This device compliance with part 15 of the FCC Rules. Operation is subject to the following two conditions: (1) This device may not cause harmful interference, and (2) this device must accept any interference received, including interference that may cause undesired operation. Caution: Changes or modifications not expressly approved by the manufacturer could void the user's authority to operate the equipment.

NOTE: This equipment has been tested and found to comply with the limits for a Class B digital device, pursuant to part 15 of the FCC Rules. These limits are designed to provide received the complex of the control of the complex of the complex of the

- —Connect the equipment into an outlet on a circuit different from that to which the receiver is connected.
   —Consult the dealer or an experienced radio/ TV technician for help.

# Distraction

Driving
Full attention must be given to driving at all times in order to reduce the risk of an accident. Using a phone while driving (even with a hands free kit), can cause distraction and lead to an accident. You must comply with local laws and regulations restricting the use of wireless devices while driving.

Operating Machinery
Full attention must be given to operating the machinery in order to reduce the risk of an accident.

# **Product Handling**

General Statement on Handling and Use
You alone are responsible for how you use your phone and any consequences of its use.
You must always witch off your phone wherever the use of a phone is prohibited. Use of your phone is subject to safety

measures designed to protect users and their environment.

Always treat your phone and its accessories with care and keep it in a clean and dust-free place.

Do not expose your phone or its accessories to open flames or it tobacco products.

Do not expose your phone or its accessories to liquid, moisture or high humidity.

Do not drop, throw or try to bend your phone or its accessories.

Do not use harsh chemicals, cleaning solvents, or aerosols to clean the device or its accessories.

Do not attempt your phone or its accessories.

Do not attempt to disassemble your phone or its accessories, only authorized personnel can do so.

Do not expose your phone or its accessories to extreme temperatures, minimum - [5] and maximum + [50] degrees Celsius.

Please check local regulations for disposal of electronic products.

Do not carry your phone in your back pocket as it could break when you sit down.

Small Children
Do not leave your phone and its accessories within the reach of small children or allow them to play with it.

They could hurt themselves or others, or could accidentally damage the phone.

Your phone contains small parts with sharp edges that may cause an injury or may become detached and create a choking hazard.

Demagnetization
To avoid the risk of demagnetization, do not allow electronic devices or magnetic media close to your phone for a long time.

# Electrostatic Discharge (ESD) Do not touch the SIM card's metal connectors.

# Antenna

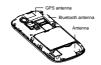

Do not touch the antenna unnecessarily.

Normal Use Position
When placing or receiving a phone call, hold your phone to your ear, with the bottom towards your mouth.

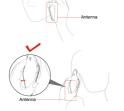

Air Bags

Do not place a phone in the area over an air bag or in the air bag deployment area.

Store the phone safely before driving your vehicle.

Store the phone safely before driving your vehicle.

Seizures/ Blackouts
The phone can produce a bright or flashing light.

Repetitive Motion Injuries
To minimize the rinsk of RSI when texting or playing games with your phone
Do not grip the phone too tightly.
Press the buttons lightly.
Use the special features which are designed to minimize the limes of pressing buttons, such as Message Templates and Predictive Text.
Take lots of breaks to stretch and relax.

This phone, like any wireless phone, operates using radio signals, which cannot guarantee connection in all conditions. Therefore, you must never rely solely on any wireless phone for emergency communications.

Loud Noise
This phone is capable of producing loud noises, which may damage your hearing. Turn down the volume before using headphones, Bluetooth stereo headsets or other audio devices.

Phone Heating
Your phone may become warm during charging and during normal use.

# Electrical Safety

Accessories
Use only approved accessories.
Do not connect with incompatible products or accessories.
Take care not to touch or allow metal objects, such as coins or key rings, to contact or short-circuit in the battery terminals.

Connection to a Car Seek professional advice when connecting a phone interface to the vehicle electrical system.

to the venicle electrical system.

Faulty and Damaged Products

Do not attempt to disassemble the phone or its accessory.

Only qualified personnel can service or repair the phone or its accessory.

If your phone or its accessory has been submerged in water, punctured, or subjected to a severe fall, do not use it until you have taken it to be checked at an authorized service centre.

# Interference

General Statement on Interface
Care must be taken when using the phone in close
proximity to personal medical devices, such as pacemakers
and hearing aids.

# Pacemakers

Pacemaker manufacturers recommend that a minimum separation of 15 cm be maintained between a mobile phone and a pacemaker to avoid potential interference with the pacemaker. To achieve this, use the phone on the opposite art to your pacemaker and do not carry it in a breast pocket.

# Hearing Aids

Hearing Aids
People with hearing aids or other cochlear implants may apperience interfering noises when using wireless devices or when one is nearby.

The level of interference will depend on the type of hearing device and the distance from the interference source, increasing the separation between them may reduce the interference. You may also consult your hearing aid manufacturer to discuss alternatives.

Medical Devices
Please consult your doctor and the device manufacturer

to determine if operation of your phone may interfere with the operation of your medical device.

Hospitals

Switch off your wireless device when requested to do so in hospitals, clinics or health care facilities. These requests are designed to prevent possible interference with sensitive medical equipment.

Aircraft
Switch off your wireless device whenever you are instructed to do so by airport or airline staff.
Consult the airline staff about the use of wireless devices on board the aircraft. If your device offers a 'llight mode', this must be enabled prior to boarding an aircraft.

Interference in Cars

Please note that because of possible interference to electronic equipment, some vehicle manufacturers forbid the use of mobile phones in their vehicles unless a handward fee kit with an external antenna is included in the installation.

# Explosive Environments

Explosive Environments

Petrol Stations and Explosive Atmospheres
In locations with potentially explosive atmospheres, obey all
posted signs to turn off wireless devices such as your phone
or other radio equipment.

Areas with potentially explosive atmospheres include fuelling
areas, below decks on boats, fuel or chemical transfer or
storage facilities, areas where the air contains chemicals or
particles, such as grain, dust, or metal powders.

particles, such as grain, oust, or metal powders.

Blasting Caps and Areas

Power off your mobile phone or wireless device when in a blasting area or in areas posted power off "two-way radios" or "electronic devices" to avoid interfering with blasting operations.

# Cetting Started Overview Headset Jack Power Key Earpiece Volume Volume Volume Home Key Back Key

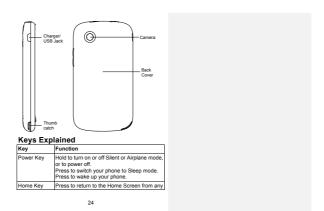

| Key         | Function                                                                         |  |  |
|-------------|----------------------------------------------------------------------------------|--|--|
|             | application or screen.<br>Hold to see recently used applications.                |  |  |
| Menu Key    | Press to get the options for the current screen.                                 |  |  |
| Back Key    | Press to go to the previous screen.                                              |  |  |
| Volume Keys | Press Volume + to turn the volume up.<br>Press Volume - to turn the volume down. |  |  |

# Starting up

Switch off your phone before installing or replacing the battery, SIM, or memory card.

1. Remove the back cover.

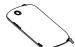

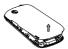

2. Hold the SIM with the cut corner oriented as shown and

slip it into the card holder. microSD logo micro is a trade mark of the SD Card Association.

4. Insert the battery by aligning the gold contacts on the 28

battery with the gold contacts in the battery compartment. Gently push down on the battery until it clicks into place.

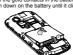

Press the cover gently back into place until you hear a click.

- Removing the Battery and SIM/microSD Card

  1. Make sure that your mobile phone is off.

  2. Remove the back cover.

  3. Lift the battery up and out.

  4. Slide the SIM out.

  5. Open the microSD card holder. Slide the microSD card down gently and remove it.

Charging the Battery
When you first get your new phone you'll need to charge the battery like this...

1. Connect the adapter to the charger jack. Ensure that the adapter is inserted with the correct orientation. Do not

force the connector into the charger jack.

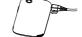

- Connect the charger to a standard AC wall outlet.
   Disconnect the charger when the battery is fully charged.

- Switching Your Phone On/Off
  Make sure the SIM is in your device and the battery is charged.

   Hold Power Key to switch on your phone.

   To switch it off, hold Power Key to get the phone options. Select Power off, and then tap OK.

Setting Up Your Phone for the First Time
When you first power on your phone after you purchase it or reset it to factory settings (see Sorting out Your Phone
Settings – Privacy: Reset to Factory Settings), you need to do some settings before using it.

1. Tap Change language to change the language you want to use, if needed.

- Tap the Android robot on the screen.
   Greate a Google Account or Sign in your account. You can also tap Skip to set up an account later.
   Configure the Google location options and tap Next.
   Configure the date and time options, and tap Next.

Switching to Sleep Mode

To save battery power, Sleep Mode suspends your device to a low-power-consumption state while the display is off. Your device also goes into Sleep Mode by Itself when the display is automatically turned off after a certain period of time, which you can set in Settings > Display > Screen timeout.

Press Power Key to switch to Sleep Mode.

# Waking up Your Phone

wakming up Tour Profile

1. Press Power Key to activate your screen display.

2. Drag the incomment of the right.

NOTE: If you have set an unlock pattern, PIN or password for your phone (see Sorting out Your Phone Settings – Security Settings) you'l need to draw the pattern or enter the PINipassword to unlock your screen.

# **Getting Around**

# Touch Control

Touch Control
You can use finger gestures to control your phone. The
controls on your touch screen change dynamically
depending on the tasks you're performing.

1. Tap the buttons, icons, or applications to select items or
to open applications.

2. Keep your finger on an item to see the available options.

3. Flick the screen to scroll up, down, left or right.

4. Point, drag and drop to move particular items across the
screen.

5. Pinch with two fingers, or double-tap the screen, to zoom
induct on a web page or an image.

NOTE: You can view the phone screen in portrait or
andscape orientation simply by holding it upright or turning it
on its side.

Home Screen
You choose what is shown on your Home Screen. Set your own wallpaper, add the widgets or application shortcuts you need, or remove them as you like.

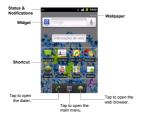

main meiru.

Extended Home Screen
The Home Screen extends beyond the screen width, giving you loads more space to add more stuff. Simply slide your finger to the left or right, or tap the dots on the bottom comers of the screen, to see the extended Home Screen.

Choosing Your Wallpaper
6. Tap Home Key to return to the Home Screen.
7. Tap Menu Key and select Wallpaper.

- 3. Tap Gallery, Live wallpapers, or Wallpapers and choose the image or animation you want to use as the wallpaper. Some cropping may be needed for Gallery images.

  9. Tap Save or Set wallpaper.

  Adding Things to Your Home Screen.

  10. Tap Home Key to return to the Home Screen with free space.

  12. Tap Menu Key and select Add.

  You can also tap and hold the blank area of the Home Screen to get the Add to Home screen menu.

  13. Select a category, either shortcuts, widgets, or folders.

  14. Choose the item you want to add to the Home Screen.

  Removing Things from Your Home Screen.

  1. Tap Home Key to return to the Home Screen.

  2. Tap and hold the item you want to delete until the ficon appears on the screen.

  3. Drag the item to find and release your finger when the item turns red.

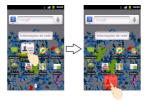

Status and Notification Icons
Your phone will tell you exactly what's going on by showing you simple icons. Here's what they mean.

| e.<br>G | GPRS connected | id | No signal            |
|---------|----------------|----|----------------------|
| t.<br>G | GPRS in use    | 三  | Signal strength      |
| Ē       | EDGE connected | щ× | Phone speaker off    |
| ž.      | EDGE in use    | ψ× | Phone microphone off |

| ‡∔<br>36 | 3G connected              | n        | No SIM installed              |
|----------|---------------------------|----------|-------------------------------|
| †4<br>3G | 3G in use                 | •        | GPS on                        |
| ψ        | USB connected             | 8        | Recording phone call          |
| ×        | Battery flat              | =        | microSD card removed          |
|          | Battery very low          | 8        | Preparing microSD card        |
| <u></u>  | Battery low               | •        | Connected to a Wi-Fi network  |
|          | Battery partially drained | (1)      | Alarm set                     |
| 1        | Battery full              | 1        | Wired microphone headset      |
| 9 0      | Battery charging          | *        | Bluetooth on                  |
| 0        | Syncing                   | 6        | Speaker on                    |
| 0        | Vibrate mode              | <b>p</b> | Problem with SMS/MMS delivery |
| άII      | Airplane mode             | 9        | New instant message           |
| >        | New mail                  | 1        | Upcoming event                |
| <u> </u> | New SMS/MMS               |          | Song is playing               |
| •        |                           |          |                               |

| $\sum$ | New Gmail message                     | <u>+</u>  | Downloading data                                 |
|--------|---------------------------------------|-----------|--------------------------------------------------|
| ×      | Missed call                           | è         | Content downloaded and<br>installed successfully |
| C      | Call in progress                      | <u>†</u>  | Sending data                                     |
| Gi     | Call on hold                          | Ψ         | USB tethering is on                              |
| C      | Call forwarding                       | <b>\$</b> | Portable Wi-Fi hotspot is on                     |
| 0      | More (not displayed)<br>notifications | (F:       | New Wi-Fi network detected                       |
| ▲      | Error or warning                      |           |                                                  |

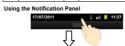

Flick the status bar downwards from across the top of the screen to open the Notification Panel, where you can see your calendar events, new messages, and current settings – such as call flowarding or call status. From here you can also open new messages, reminders, etc.

TIPS: You can also open the Notification Panel by tapping

Menu Key > Notifications from the Home Screen.
Re-open Recently-used Applications

1. Hold Home Key from any screen. The phone will display icons of applications you used recently.

2. Tap the application you want to open.

## Phone Calls

How to Make Calls
There are many ways to make a call with your phone. And they're all easy to do.

- Calling from Your Phonebook

  1. Tap Home Key > IIII > Phonebook

  2. Silde your finger to scroll the contacts list and tap the contact you want to call.

  You can search for a contact by tapping A and entering the contact name.

  3. Tap the phone number you wish to call.

- Calling from Your Call History

  1. Tap Home Key > | > Calls.

  2. Tap next to the number you want to call.

2. Tap 6 next to the number you want to call.

Calling from a Text Message
If a text message contains a phone number that you want to
call, you can make the call while viewing the text message.

1. Tap Home Key > IIII + Messages.

2. Tap the conversation and then the message that contains
the phone number you need.

3. Tap the number.

4. Tap

Community.

- 4. Tap Change

  Using Speed Dial

  Press and hold 1 9 key from the dialer to call the corresponding speed dial number.

  The number key 1 is reserved to speed dial your voicemail.

  Assigning a speed dial key:

  1. Tap Menu Key > Settings > Call settings > Speed dial from the Home Screen.

  2. Tap a speed dial key.

  3. Enter a phone number or tap to select one from the contact list.

  4. Tap OK.

## How to Receive Calls

Answering a Call
Drag to the right to answer the call.

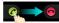

Rejecting a Call
Drag to the left to reject the call.

Muting a Call

During a call, you can mute your microphone so that the person you are speaking to cannot hear you, but you can still hear them:

Tap Mute to turn your microphone off. The mute icon \$\frac{1}{2}\times\$ will appear on the status bar. To turn your microphone back on, tap Mute again.

tap mute again.

Putting a Call on Hold

During a call you can put it on hold by tapping Menu Key >
Hold. The first icon will appear on the screen.

TIPS: If you accept an incoming call while you're on another call, the first call automatically goes on hold. Just tap Menu

Key > Swap calls to switch between the two callers. Turning the Speakerphone On/Off Tap Speaker during a call to turn the speakerphone on. This con  $\mathcal{L}^{\circ}$  will appear in the status bar. Tap Speaker again to turn off the speakerphone.

Ending a Call
Tap to finish a call.

## Adjusting Your Call Settings

From the Home Screen, you can open the call settings menu by going from Menu Key > Settings > Call settings.

|                            | Restrict outgoing calls to a fixed set of numbers.<br>To do this you must know your SIM's PIN2 code. |
|----------------------------|----------------------------------------------------------------------------------------------------|
| Voicemail service          | Select a voicemail service provider.                                                                 |
| Voicemail settings         | Specify a voicemail number.                                                                          |
| Speed dial                 | Set speed dialing keys and numbers.                                                                  |
| Call barring settings      | Forbid certain types of calls.                                                                       |
| Cell broadcast<br>settings | Set cell broadcast channel and language.                                                             |

| Call forwarding      | Forward your incoming calls to a different<br>number. And choose when to forward: Always<br>forward; Forward when busy; Forward when<br>unanswered, or Forward when unreachable. |                                                         |  |  |  |  |
|----------------------|----------------------------------------------------------------------------------------------------|---------------------------------------------------------|--|--|--|--|
| Additional settings  |                                                                                                    | Choose whether people you call<br>can see your number.  |  |  |  |  |
|                      |                                                                                                    | See new incoming calls while<br>you're on another call. |  |  |  |  |
| Accounts             | Set up Internet calling (SIP) accounts.                                                                                                    |                                                         |  |  |  |  |
| Use Internet calling | Choose when to use the Internet calling function.                                                                                                    |                                                         |  |  |  |  |

## Phonebook

THISTORY

You can add contacts on your phone and synchronize them with the contacts in your Google account or other accounts that support contact syncing.

To see your contacts, tap Home Key > ### > Phonebook.
From there, you can tap the tabs on the top to quickly switch to dialer, call log, favorite contacts, or contact groups.

## Importing and Exporting Contacts

You can import or export contacts from/to your SIM card or microSD card. This is especially useful when you need to transfer contacts between different devices.

# Iransfer contacts between different devices. Import Contacts from the SIM Card or Export to the Card 1. Tap Menu Key > Import/Export from the Contacts Screen. 2. Choose to import or export contacts. Your phone will automatically display the contacts. 3. Tap the contacts you want to import or export. Or, just tap Menu Key > Select all. 4. Tap OK.

- Import Contacts from the microSD Card or Export to the Card

  1. Tap Menu Key > Import/Export from the Contacts Screen.

  2. Choose to import or export contacts.

   For export, the phone will prompt you with the name of the vCard file. Tap OK to create the file in the microSD card.

   For import, you should have vCard files saved in the microSD card. If there's more than one vCard file, you need to select the vCard file and tap OK.

- Sharing Contacts Information

  1. Tap Menu Key > Import/Export > Share visible contacts from the Contacts Screen. Your phone will export all information of the contacts in the Contact Screen to a temporary vCard file.

  2. Choose how you want to send the vCard file. You can either send it via Bluetooth to another device, or as an attachment in an Email or a Gmail message.

Creating a Contact

1. Tap ® or Menu Key > New contact from the Contacts Screen.

- Tap Contact type to choose where to save the contact.
   Enter the contact name and phone numbers, emails, IM accounts, postal addresses, etc.
   Tap Done to save the contact.

## Adding a Contact to Favorites

- In the Contact Screen, tap and hold the contact you want to add to Favorites.
  Tap Add to favorites from the pop-up menu.
  TIPS: You can also tap a contact and then tap next to the contact's name to add it to Favorites.

## Searching for a Contact

- Tap Q at the bottom of the Contacts Screen.
   Input the contact name you want to search for.
   The contacts matched will be listed.

- Creating a New Group

  3. Tap the Groups tab from the Contacts Screen.

  4. Tap the Collection of the screen.

  5. Enter the group name and tap Done.

  8. Tap the new group and tap To add group members.

  7. Tick the check boxes next to the contacts you want. Then

tap OK.

To send messages to the group members, you can tap mext to the group and select message recipients from the listed group members.

45

Entering Text
When you enter a field that needs text or numbers, a keyboard automatically appears on the screen. Hold the linput box and select input method from the pop-up menu to change input method.

Android Keyboard
The Android Keyboard provides a layout similar to a desktop computer keyboard. Turn the phone sideways and the keyboard will change from portant to landscape keyboard, just tick the Auto-rotate screen check tox in Settings > Display. (The landscape QWERTY keyboard is not supported in all applications.)

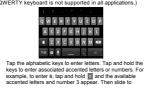

- choose è.

  Tap to use uppercase or lowercase. This key also changes to indicate the current case you are using: for lowercase, to for lowercase, to when locked in uppercase.

  Tap to delete any text you have entered.

  Tap to select numbers and symbols. You can then tap to select numbers and symbols. You can then tap to select numbers and symbols are displayed on top of the keyboard. Flick left or right to find the one you need and tap to enter.

  Tap to enter a smiley face; hold the key and swipe to choose more emolicons.

  Tap to change input method or set up Android keyboard.

  Tap to use Google's networked voice input.

TouchPal Keyboard
Flick left or right to select one of the three TouchPal keyboard layouts.
Full QWERTY

| q | w | e | r | t | у | u | 1 | 0 | p |
|---|---|---|---|---|---|---|---|---|---|
| a | s | d | f | g | h | j | k | 1 |   |
| + | z | x | c | ٧ | b | n | m | - |   |
| 0 | 0 | 1 | Т | _ | _ |   | 0 |   |   |

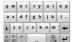

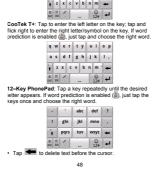

- Tap it to switch between uppercase and lowercase. Tap twice to lock uppercase.

  Tap to use word prediction.

  Tap to change language, hold it to open the TouchPal input settings, the same as pressing Home Key > Monu Key > Settings > Language & keyboard > TouchPal.

  Tap to enter digits, symbols, emoticons and other pre-defined texts.

  Tap to start a new line.

  Tap to enter a period, hold to open text editing options. You can select, cut, copy, paste, and delete text, or move the cursor.

Choosing Touch Input Settings
Choose the touch input settings by tapping Menu Key >
Settings > Language & keyboard from Home Screen.
In the Keyboard settings section, you can choose the
settings for Android keyboard and TouchPal.

Messaging
Your SMS (text message) and MMS (multimedia messaging service) are combined into one menu in Home Key > ## > Messages.

The Message Box

Instead of an inbox and outbox, your phone organizes all messages you sent and received into one box, where messages exchanged with the same party are grouped into a message thread in the Messaging Screen. You can tap a message thread to see the conversation you have had with someone.

Message threads are sorted in chronological order with the latest one on top.

- Sending an Message

  1. Tap Home Key > IIII Messages.
  2. Tap New message.
  3. Tap New message.
  3. Enter the recipient's number or name. As you type, matching contacts will appear. Tap a suggested contact to add as a recipient.
  4. Tap Type to compose and type your message.
  4. Tap Menu Key to insert Quick Text, signature, smilley, or contact.

If you are sending an MMS, tap Monu Key to attach pictures, videos, audio, or slideshows.
 Tap Send to send your text.
NOTE: Add an attachment to text message and it will be converted into an MMS automatically. Likewise if you remove all attachments from an MMS, it'll automatically become a text message.

text message.

Changing Message Settings
The phone's message settings are pre-configured for you to use immediately. To change them, tap Menu Key > Settings from the Messages Screen.

Storage settings:
Delete old messages: Select to delete old messages when your storage limits are reached.

Tout message limit: Set the maximum number of text messages allowed in a single thread.

Multimedia message slinitt. Set the maximum number of multimedia messages allowed in a single thread.

Text message (SMS) settings:
Delivery reports: request a delivery report for every text message you send.

Manage SiM card messages: Manage the messages saved in your SIM card.

- SMS validity: set the validity time limit for outgoing text messages.

  SMS priority: set the priority of outgoing messages.

  Service Center: Enables you to view and edit the service center number.

  Multimedia message (MMS) settings:

  Delivery reports: request a delivery report for every MMS message you send.

  Read reports: request a read report for each MMS message you send.

  Autor-erfore. automatically retrieve MMS messages.

  Roaming auto-retrieve: automatically retrieve MMS messages when you re roaming.

  MMS validity: set the validity time limit for outgoing multimedia messages.

  MMS created under restricted mode is more likely to be displayed properly on other devices than those created under fee mode.

  Notification settings:

  Notifications: Show message notifications in the status bar.

  Salect ringtone: Choose a ringtone for your incoming messages.

Vibrate: Make your phone vibrate when a new message arrives.

Signature settings:
 Edit signature: Edit your signature, which can be added automatically to outgoing messages.
 Add signature: Add the signature to all outgoing messages.

NOTE: Tap Menu Key > Restore default settings to change all the message settings back to the original.

## Email

Email

Tap Home Key > | > Email. You can enter the Email

Screen to setup your Email account and exchange Emails.

NOTE: The Email service you use must support POP, IMAP, or Microsoft Exchange protocols.

- or Microsoft Exchange protocols.

  Creating an Email account

  1. When you open Email for the first time, enter your Email address and password. Then tap Next.

  NOTE: Some Email service providers only offer POP access to paid accounts and as a result you may not be able to sign in. Tap Okt I you see such a warning.

  2. Select the type of your account and tap Next.

  3. Edit the settings for incoming server and outgoing server. Then tap Next or Next (Check), Press Next (Check), and your phone will connect to the Internet and verify the settings before proceeding to the next step. Please contact your mobile service provider and Email service provider for more help.

  NOTE: Your phone knows the client settings for lots of Email service providers, the Email you use is from those providers, the phone will automatically configure the incoming and outgoing settings after you enter your Email address and password.

Set the Email checking frequency, download options, account name and other settings. Tap **Done** when you finish.
 Your phone will show the inbox of the Email account and start to download Email messages.

 TIPS: To add more Email accounts, open Email to get the Inbox screen. Then tap Menu Key > More > Accounts > Menu Key > Add account.

# Receiving Emails

Press Menu Key > Refresh to download recent Emails. You can select Load more messages at the bottom of the Email list to download earlier messages.

- list to download earlier messages.

  Composing and sending an Email
  After creating an Email account, you can compose and send
  Email messages.

  1. Tap Menu Key > Compose from the Inbox Screen.

  2. Tap To field in needed, and enter the recipient's address.
  When you enter the address, matching contacts on the
  phone will be displayed. Separate each recipient with a
  comma.

  TIPS: You can also tap Menu Key > Add Cc/Bcc to add
  more recipients.

  3. Enter the subject and the content of your Email. If

necessary, change the email priority.

Tap Menu Key > Add attachment to add files to the Email.

4. Tap Send.

## Replying to or Forwarding an Email

- Replying to or Forwarding an Email

  Open the Email you want to reply to or forward from Inbox Screen.

  Tag Reply or Menu Key > Forward to reply to/forward the Email.

  You can also tap Reply all to reply to all recipients of the Email.

  Enter the contents/recipients of your Email.

  Tap Send.

- Deleting an Account

  1. Open the Email application. If there is only one account, lap Menu Key > More > Accounts to get the Accounts list.

  2. Tap and hold the account you want to delete and select Remove account from the pop-up menu.

  3. Tap OR to confirm. All Email messages in the account will be deleted.

Email Settings
Tap the account you want to set from the Accounts Screen and sp Menv Key - More > Account settings. You can get the settings for the Email account. You can also tap Menu Key > More > System settings to set up storage, exchange and other settings.

## Getting Connected to the Internet

Getting Connected to the Internet
Your phone's impressive networking capabilities allow you to
access the Internet or your corporate network with ease.
You can use default connection settings to connect to the
web via your mobile network (GPRS/EDGE/3G), or Wi-FI.
The GPRS/EDGE/3G connection can be enabled/disabled
manually. Just select ### > Settings > Wireless &
networks > Mobile networks from the Home Screen and
lick or clear the Data enabled check box.

# Adding a New GPRS/EDGE/3G

Adding a New GPRS/EDGE/3G
Connection
To get connected via GPRS/EDGE/3G you need a data plan with your service provider. Also if the GPRS/EDGE/3G settings are not pre-configured on your phone, please contact your provider in get the necessary information.

1. Tap Home Key > IIII > Settlings > Wireless & networks > Mobile networks > Access Point Names.
2. Tap Menu Key > New APN.
3. Tap each liem to enter the information you get from your provider.
4. Tap Menu Key > Save to complete.
TIPS: To set the APN to default settlings, tap Menu Key > Reset to default.

Connecting to a Wi-Fi Network

1. Tap Home Key > IIII > Settings > Wireless & networks > Wi-Fi settings.

The Wi-Fi access points, or "hotspots", that your phone has detected are displayed with their names and security settings.

2. Tap an access point to connect to it. If security features are implemented, you'll need to enter a password.

Checking the Wi-Fi Network Status
You can check the Wi-Fi network by looking at the 
consist in the status bar.
Or tap the access point that the phone is currently connected to in Wi-Fi settings. You can then check the network status from the pop-up window.

Using the Phone as a Modem
You can access the Internet on your PC via your phone as a modem. Note the function may result in data charges from your mobile phone carrier. Please contact them for detail.

## Enabling the Phone as a Modem

- Enabling the Phone as a Modem
  TIPS:

  Make sure that USB storage is turned off before enabling the modern function. To turn off USB storage, flick down the notification panel and tap Turn off USB storage > Turn off USB storage > T

and lick the USB tethering check box. A new network connection will be created on your PC.

4. Go to Control Panel > Network on your PC to enable the new network connection.

Now you can launch the Internet browser on your PC and start surfing.

Seart suring.

Disabling the Modem Function

Tap Home Key > Menu Key > Settings > Wireless & networks > Tethering & portable hotspot and clear the USB tethering check box.

You can also just pull out the USB cable.

Using the Phone as a Wi-Fi Hotspot
You can use the phone as a portable WI-AN router, providing
Wi-Fi connection for one or multiple PC or other devices. The
function need data connection on a mobile network and may
result in data charges.
TIPS:

The PC accesses the Internet via the phone's mobile
network. Therefore, set up the GPRS/EDGE/3G
connection correctly before you try to use the phone as a
Wi-Fi notspot.

When the portable Wi-Fi hotspot function is enabled, you
cannot access the internet with any application on your
phone via its Wi-Fi connection.

- Enabling the Wi-Fi Hotspot

  1. Tap Home Key > Menu Key > Settings > Wireless & networks > Tethering & portable hotspot and tick the Portable Wi-Fi hotspot settings > Configure Wi-Fi hotspot.

  2. Tap Portable Wi-Fi hotspot settings > Configure Wi-Fi hotspot.

  3. Change the name of the hotspot and its security setting, if necessary.

  The default hotspot is set as an open one. You can tap Open and choose WPA2 PSK to set up a password. The password must have at least 8 characters.

  4. Tap Save. Now you can find the hotspot on other devices and connect to it.

  Disabling the Wi-Fi Hotspot.

Disabling the Wi-Fi Hotspot
Tap Home Key > Menu Key > Settings > Wireless & networks > Tethering & portable hotspot and clear the Portable Wi-Fi hotspot check box.

Browsing the Internet
You can use your phone to get on the Internet via a GPRS, EDGE, 3G, or Wi-Fi connection.
Tap Home Key > ■ Internet.
There are different ways to open web pages:
Tap the address bar to enter the website you want to browse. Then tap Go.
Tap . Beside the address bar or tap Menu Key > Bookmarks. Select a bookmark to open.
Tap . Beside the address bar or tap Menu Key > Bookmarks. Choose an item from the Most visited tab or History tab.

- Press Menu Key to access the following options when browsing web pages.

  Open a New Window for web browsing.

  Exit the Browser application.

  Access Bookmarks, most visited web sites, and trowsing history.

  Switch browsing Windows.

  Refresh the current web page.

  Tap More to forward to the next web page, add

bookmarks, search for and select text, share page URL, check page info or download history, or configure browser settings.

Tap a URL link in a web page to open, bookmark, save, share the link, or to copy the link URL.

Using Bookmarks
To bookmark a web page, open it and tap R or Menu Key > Bookmark. Then tap Add or Add bookmark. Give the bookmark a name and tap OK.
ITPS: You can press Menu Key > List view/Thumbnall view to change how you view bookmarks on your phone screen.

- Screen.

  Editing a Bookmark

  1. Open a Browser window.

  2. Tap of Menu Key > Bookmarks.

  3. Select an item you want to edit and hold on it until the shortcut menu pops up.

  4. Select Edit bookmark.

  5. Edit the name or location, and then tap OK to save it.

Select an item you want to delete and hold on it until the shortcut menu pops up.
 Select **Delete bookmark** and tap **OK** to confirm.

Changing Browser Settings
Tap Menu Key > More > Settings from a browser window to change browser settings.

# Bluetooth®

Bluetooth®
Bluetooth is a short-range wireless communication technology. Phones or other devices with Bluetooth capabilities can exchange information wirelessly within a distance of about 10 meters. The Bluetooth devices must be paired before the communication is performed.

1. Tap Home Key > IIII > Settings > Wireless & networks and tap the check box by Bluetooth to run on Bluetooth.

When Bluetooth is on, the icon will appear in the status bar.

2. Tap Bluetooth settings > Scan for devices. Your phone will show all visible Bluetooth devices in range.

3. Tap the device you want to pair with and, if required, enter your PIN and tap OK.

If a PIN is required, the same PIN should be entered on the other device. Refer to the document for the other Bluetooth device for information on pairing mode and PIN.

Tick the Discoverable check box if the other device tries to pair with your phone.

## Making the Most of Multimedia

## Taking Pictures with Your Camera

view all your pictures.

Adjusting Camera Settings
From the Camera Screen tap to set up exposure, picture sized; usually, color effect, ISO, anti-banding, saturation, contrast, sharpness, or to restore camera settings.

Tap to choose whether to save photo's geographic location.

Tap fix to zoom in or out.

Tip: To change quickly from camera to camcorder or vice versa, use the switch to change control to the bar to adjust the brightness.

Shooting Video with Your Camcorder
Open the camcorder by tapping Home Key > ■ >
Camcorder. Then select ● to start shooting, and ● to
stop. Select the picture in the right corner of the screen to

view the video you've just shot. Or tap **Menu Key > Gallery** to see all your video clips.

- Playing Your Music
  You can play digital audio files from your phone's memory card in Music.

  1. Tap Home Key > IIII > Music to open the Music Screen.

  2. Select Artists/Albumn/Songs/Playlists to find the songs you want to play.

  3. Tap an item from the list to start playing.

  4. Adjust the volume with Volume Keys.

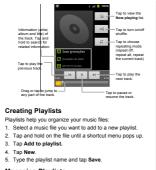

Managing Playlists

1. From the Music Screen tap Playlists to see them all.

- 2. Hold on the playlist you want to play or edit until a shortcut menu pops up.
  3. Tap Play, Delete or Rename.
  Adding a Song to a Playlist
  1. Open Music and find the song you need under Artists, Albums. Songs. or Playlists.
  2. Hold on the song until a shortcut menu pops up.
  3. Select Add to playlist.
  4. Select a playlist.
  5. Settina a Song as Ringtone.

- Setting a Song as Ringtone

  1. Find the music file under Artists, Albums, Songs, or Playlists.

  2. Hold on the song until a shortcut menu pops up.

  3. Select Use as phone ringtone.

## Playing Your Videos

Playing Your Videos

To play a video file, tap Home Key > | > Videos. This will pen the Videos Screen and show the video files saved in your memory card. Tap a video file to start playing.

Opening Your Gallery
Gallery helps you view pictures and play videos. You can
also do some basic editing of your pictures – such as setting
them as wallpaper or contact icons, and sharing with friends.

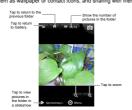

Making Memorable Memos
Sound Recorder enables you to record your voice memos.
You need a microSD card to use it.

1. Tap Home Key > ### > Sound Recorder.

2. Tap to start recording.
3. Tap to stop recording.
4. Tap to play back the voice recording.
5. Tap OK to save the voice recording, or tap Discard to delete the recording.
TIPS: You can find your recordings in Home Key > IIII > Nusic > Playlists > My recordings.

Using Your Google™ Applications
Signing in to your Google Account lets you synchronize
Gmail, Calendar, and Contacts between your phone and the
web. And if you don't have an account, you can easily create
one.

1. Tap a Google application that need a Google account,
such as Market.

2. Read the instructions and select Next.

3. If you've got a Google account, tap Sign in. Enter your
user name and password. Then tap Sign in. (or tap
Create if you don't have a Google account.)

4. Set the backup and restore option, and tap Next > Finish
setup.

# Gmail

Gmail s web-based smail service that's configured when you sign in to your Google account. Depending on your synchronization settings, the Gmail on your phone can be automatically synchronized with your Gmail account on the web.

This is how you create and send a Gmail:

1. Open Gmail by tapping Home Key > Ⅲ > Gmail.

2. Press Menu Key > Compose.

3. Enter the email address of the person you're contacting in

the 'To' field. If you're sending the email to several people, separate the email addresses with commas. You can add as many recipients as you want.

4. Enter the email subject, and then write your email.

5. Tap Menu Key > Send.

Using Google Calendar

Ta Home Key > IIII > Calendar to use Google Calendar,
Coogle's time management application. You can use the
calendar to schedule appointments, including meetings and
other events. Your appointments will be displayed on the
screen as are scheduled. You can also synchronize
appointments by our Google account, which enables you to
manage your schedule online on your PC.

# Using Google Talk

Google Talk is Google's instant messaging program, which enables you to communicate with other people who also use it.

Opening Google Talk
Tap Home Key > ## > Talk.

Adding a New Friend
You can only add people who have a Google Account.

- In the Friends list, press Menu Key > Add friend.
   Enter the Google account of the friend you want to add.
   Your friend will receive an invitation from Google. Press
   Menu Key > More > Invites to see pending invitation.

- Changing Your Online Status

  1. Tap the Talk status bar above the Friends list.

  2. Tap 
  tochange status and then enter your status message in the text box.

- Starting a Chat

  1. Tap a friend in the Friends list.

  2. Chat with your friend by entering text in the message box.

  3. Tap Send.

# Places

Google Places helps you find all kinds of businesses near

- Google Places helps you find all kinds of businesses near you.

  1. Tap Home Key > IIII > Settlings > Location & security and tick the Use GPS satellites or Use wireless networks check box.

  2. Tap Home Key > IIII > Places. Wait while you are being located. Your location, when found, is shown at the bottom of the screen.

  3. Select a business category and the information of that

type of business near you will be displayed.
You can also use the Find places search box on the top
to find the business you need.
NOTES: Tap Add to add new business categories.
4. Tap a result you are interested in and check out the
details and reviews about that place. You can also see
the place on Google Maps, find out how to get there, or
give that business a call.

# Latitude

Latitude

Google's Latitude service is a social tool for sharing your location information with selected friends.

Tap Home Key > ■ > Latitude to enable Latitude service.

Each time you launch Maps application, your location will be attermined using GPS of the phone network, and your Latitude status will be updated. You can tap Menu Key > Latitude in Maps or Home Key > ■ > Latitude to see your status as well as that of your selected friends.

In Latitude, in Menu Key to effesh friends status, see them on Maps, add new friends, showhide state friends, or hange Latitude settings.

You can also turn off Latitude service by tapping Sign out of Latitude in the settings of Latitude.

# Sorting out Your Phone Settings

- Setting Time and Date

  1. Tap Home Key > Menu Key > Settings > Date & time.

  2. Clear the Automatic check box if you want to set the time and date by yourself.

  3. Set date, time, time zone, and date/time format.

- Changing Display Settings

  By tapping Home Key > Menu Key > Settings > Display, you can adjust the display settings as you like:

  Brightness. Adjust brightness of the screen.

  Auto-rotate screen. Rotate the screen display as you rotate the phone.

  Animation: Choose window animation.

  Screen timeout: Set the delay for the screen to automatically turn off.

Sound Settings
By tapping Home Key > Menu Key > Settings > Sound, you can adjust the sound settings, such as ringtones and allerts.

• Silent mode: tick the check box to mute all sounds

- except media and alarms.

  Silence Ringer When Face Down: once you enable this function, you can mute the incoming call ringtone by flipping the phone over.

  Vibrate: select the condition for vibration.

  Volume: tap to adjust volume levels for ringtone, media, alarm, and notification.

  Phone ringtone: select the default ringtone for incoming calls.

  Notification ringtone: select the default ringtone for notifications.

  Audible touch tones: tick the check box and the phone will play tones when you tap the dial pad.

  Audible selection: tick the check box and the phone will play a sound when you touch the screen to make a selection.

  Screen lock sounds: tick the check box and the phone will play a sound when you touch the screen to the screen.

  Haptic feedback: tick the check box and the phone will vibrate when you press soft keys or on certain user interface interactions.

  To quickly switch to silent mode, press Volume Key or, if he screen is locked drag.

To quickly switch to silent mode, press **Volume Key** - or, if the screen is locked, drag • to the left.

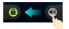

# Language Settings

Lanyuage SettingS
You can change the language of your phone system in two simple steps.

1. Tap Home Key > IIII > Settings > Language & keyboard > Select language.

2. Select a language from the list given.

- Getting Data Services while Abroad

  1. Tap Home Key > Menu Key > Settings > Wireless & networks > Mobile networks.

  2. Tick the Data roaming box.

  IMPORTANT: Data roaming may incur significant roaming charges.

- Disabling Data Services

  1. Tap Home Key > Menu Key > Settings > Wireless & networks > Mobile networks.

  2. Clear the Data enabled check box.

Enabling Always-on Data Services

Tap Home Key > Menu Key > Settlings > Wireless & networks > Mobile networks.

Tick the Enable always-on mobile data box to allow applications to update data automatically.

IMPORTANT: When you enable this option, more data traffic will be generated for automatic updates of applications data. And your phone will consume more power.

- Switching Network Modes

  1. Tap Home Key > Menu Key > Settings > Wireless & networks > Mobile networks > Network Mode.

  2. Select noe if the following: GSHWCDMA auto, WCDMA only, or GSM only.

Witching Networks

1. Tap Home Key > Menu Key > Settings > Wireless & networks > Mobile Networks > Network operators. The phone automatically searches for all available networks.

Tap a network to register manually, or tap **Select** automatically.

- automatically.

  Setting Access Point Names
  To connect to the Internet you can use the default Access
  Point Names (APN). And if you want to add a new APN,
  please contact Vive to find out more.

  1. Tap Home Key > Menu Key > Settings > Wireless &
  networks > Mobile networks > Access Point Names.

  2. Tap Menu Key > New APN.

  3. Set the necessary parameters. (See how to add a
  CPRS/EDGE/GG connection in Getting Connected to the
  Internet in this guide.)

  4. Tap Menu Key > Save.

# Security Settings

Here's how to protect your phone and SIM from unauthorized use.

Protecting Your Phone with a Screen Unlock Pattern

- Creating Your Screen Unlock Pattern

  1. Tap Home Key > IIII > Sottings > Location & security > Set up screen lock > Pattern.

  2. Read the instructions and tap Next.

3. Watch the example pattern and tap Next.
4. With a finger, draw your own pattern and tap Continue.
5. Draw the pattern again and tap Confirm.
6. Press Power Key to lock the screen.
71PS: Clear the Use visible pattern box if you want to hide the pattern as you draw it on the screen.
71Ps: Clear the Screen with Your Pattern
72 Draw the pattern you set to unlock the screen.
73 Draw the pattern you set to unlock the screen.
74 You make a mistake, your phone will ask you to try again.
75 Cannot recall your screen unlock pattern?
75 Vou have up to five attempts to unlock your phone. If you still cannot recall the screen unlock pattern, you can tap Forgot pattern? and enter your Google account user name and password to reset the screen unlock pattern.
8PORTANT: You must sign in or create a Google account on your phone before using the above method to reset the pattern.

Protecting Your Phone with a PIN or

# Protecting Your Phone with a PIN or Password

- Creating a PIN or Password

  1. Tap Home Key > IIII > Settings > Location & security > Set up screen lock.

- 2. Tap PIN or Password.
  3. Enter the numeric PIN or any password you like, and tap Continue.
  4. Enter it again and tap OK to confirm.
  Unlocking the Screen with Your PIN or Password
  1. Press Power Key to wake up the phone.
  2. Drag the E oon to the right.
  3. Enter the PIN or password you set.
  4. Tap OK.

1. Tap OK.

Disabling Screen Unlock Security
If you have created an unlock pattern, PIN or password, you can disable it.

1. Tap Home Key > IIII > Settings > Location & security > Change screen lock.

2. Draw the screen unlock pattern or enter your PIN/ password you have created.

3. Tap None.

3. I alp wome.

Protecting Your SIM with a PIN

Every SiM card comes with a PIN. The initial PIN is provided by your mobile phone carrier. It's best to lock your SIM as soon as you can.

1. Tap Home Key > ## > Settings > Location &

security > Set up SIM card lock.

2. Tick the Lock SIM card check box.

3. Enter the PIN you've been given and tap OK.

Changing Your SIM PIN

You can change the PIN you've been given to one easier for you to remember and harder for others to guess.

1. Tap Home Key > IIIII > Settlings > Location & security > Set up SIM card lock.

2. Make sure you already tick the Lock SIM card check box.

3. Tap Change SIM PIN.

4. Enter the old PIN and tap OK.

5. Enter your new PIN again and tap OK.

Restoring a Locked SIM Card

Put all your confidential passwords in a safe place for future use. If you enter the wrong SIM PIN more times than allowed, your SIM card will be locked and you cannot access the mobile phone network. Contact your operator for a PIN Unlock Key (PUK) to restore the SIM card.

Setting up Credential Storage

Setting up Credential Storage
This lets you select applications to access secure certificates and other credentials.

Enabling Secure Credentials

1. Tap Home Key > IIII > Settings > Location & security.

2. Tap Set password and create a password for the credential storage.

3. Tick the Use secure credentials box.

TIPS: You can also install encrypted certificates from your microSD card by tapping Install from SD card.

Deleting Secure Credentials

1. Tap Home Key > IIII > Settings > Location & security.

2. Tap Clear storage to clear credentials.

Privacy: Reset to Factory Settings
Tap Home Key > | > Settings > Privacy > Factory data

reset > Reset phone > Erase everything.
WARNING: All your personal information and
downloaded applications on your phone will be erased
after the resetting.

After the resetting.

Managing Applications
Tap Home Key > IIIII > Settings > Applications.

Manage applications: Manage or remove installed applications.

Running services: Check currently running services and stop them if needed.

Storage use: View storage used by applications.

Battery use: See what has been using the battery.

Development: Set options for application development. Tick the Unknown sources check box if you want to installed applications from sources other than the Android Market.

WARNING: You may risk your phone and personal data by installing applications from unknown sources.

How to Install an Application

You can install an application from the Android Market (Home Key > IIII > Market) by selecting the Item you want to download and tapping Install.

You can also install a non-Markeling application if you have allowed the installation of it. Make sure that you select an application developed for your device and processor type before installing it.

1. Copy the application file to the microSD memory card and install the card on your phone.

2. Tap Home Key > IIII > Filer, and open the folder where the application file is.

3. Tap the file to start installation.

4. Read the installation instructions that come with the application and follow it to complete the setup.

# Managing Other Settings

Search Settings
You can manage search settings and search history by opening the Google Search application and tapping Menu Key > Search settings.
Google search: Adjust Google search settings.
Searchable items: Adjust searching
You can also clear shortcuts to recently chosen search suggestions.

Voice Interaction
You can set the text-to-speech and voice recognition options

by tapping Home Key > | Settings > Voice input & output.

NOTE: You need to download voice data in order to use the lext-to-speech function. Just tap Install voice data in Text-to-speech settings.

Accessibility
Configure accessibility options for accessibility-related applications.

About phone
Check system updates, phone status and battery use, or view legal information and software versions.

# Other Applications

- Alarms

  1. Tap Home Key > | > Alarm.

  2. Tap the default alarm to configure it. Or, to create a new alarm, tap Menu Key > Add alarm.

  3. Tick the Turn on alarm box and set up Name, Time, Repeat, Snooze, Duration, Vibrate, Ringtone, Volume, Volume crescendo, and Delay.

# Docs To Go

A handy application suite that'll open Word, Excel, Powerpoint, or PDF files.
Read the on-screen instructions for detailed information.

# Note Pad

Note pad is for your memos. Tap Menu Key to add or delete them, or to export the text to a txt file in the microSD memory card. Hold an existing note to edit, delete, share or export, or to change its title.

Calculator
Tap Home Key > ||||| > Calculator.

TIPS: Tap Menu Key > Advanced panel to use scientific calculation

Vivo Chip

Vivo Chip will only appear on the screen if your SIM provides this function. To use SIM services, insert your SIM in the phone first.

Tap Home Key > | > Vivo Chip.

Task Manager

Tap Home Key > IIII and select Task Manager to view or stop applications.

Tap a task in the Task tab to switch to its screen, abort it, or see its detail. Tap Resource to view real-time allocation of system resources.

- Stopwatch

  1. Tap Home Key > IIII > Stopwatch.

  2. Tap Start to start timing, Pause to pause time, and Resume to continue.

  3. Reset will take the stopwatch back to 00:00.0.

| Dimensions                         |                                      | Approx. 116 mm × 62.5 mm ×<br>12.6 mm          |
|------------------------------------|--------------------------------------|------------------------------------------------|
| Weight                             |                                      | Approx. 128g (with battery)                    |
| Bearer                             |                                      | GSM/WCDMA support                              |
| Main display dimension, resolution |                                      | 3.5 inches 320*480 (HVGA)                      |
| Back<br>Camera                     | Sensor type                          | CMOS                                           |
|                                    | Still image<br>capture<br>resolution | 3M Pixels                                      |
| Internal memory                    |                                      | ROM: 512MB, RAM: 256MB                         |
| Removable memory card              |                                      | Support microSD card, max.<br>capacity 32GB    |
| Battery                            | Capacity                             | 1500mAh                                        |
|                                    | Standby time                         | Approx. 390 hours (subject to network status)  |
|                                    | Voice talk time                      | Approx. 170 min (subject to<br>network status) |
| WAP browser version                |                                      | WAP2.0                                         |
|                                    |                                      |                                                |